# UserGuide for OTC Traffic Control Permit Submittal DEVELOPMENT SERVICES

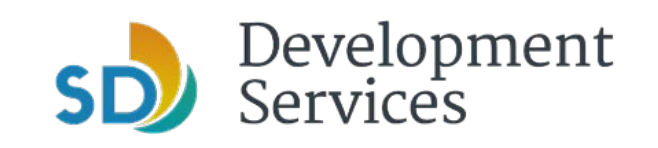

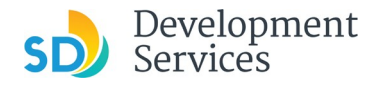

### **Rules**

All NEW submittals and EXTENSIONS for over the counter (OTC) traffic control permits need to be submitted electronically 5 business days prior to job start date (2-day processing + 3-day for no parks). Night work, signal on flash or bus stop closure/relocation required an additional 5 business days.

## **Website and Login**

- 1. Visit<https://aca.accela.com/SANDIEGO/Login.aspx>
- 2. Create/register for a new User Account or log in to an existing account

#### **File Organization**

Each document should be uploaded as a separate record type otherwise previously uploaded file will be overwritten (see step 2.7, page 7)

#### **Saving Work**

At any time when you see the "Save and resume later" button you can click on it an save your work. When you login to your account and click on the PMT-number for your request you will pick up from where the last time this button was used.

**Save and resume later** 

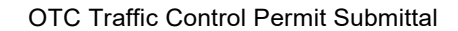

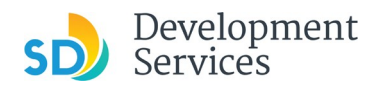

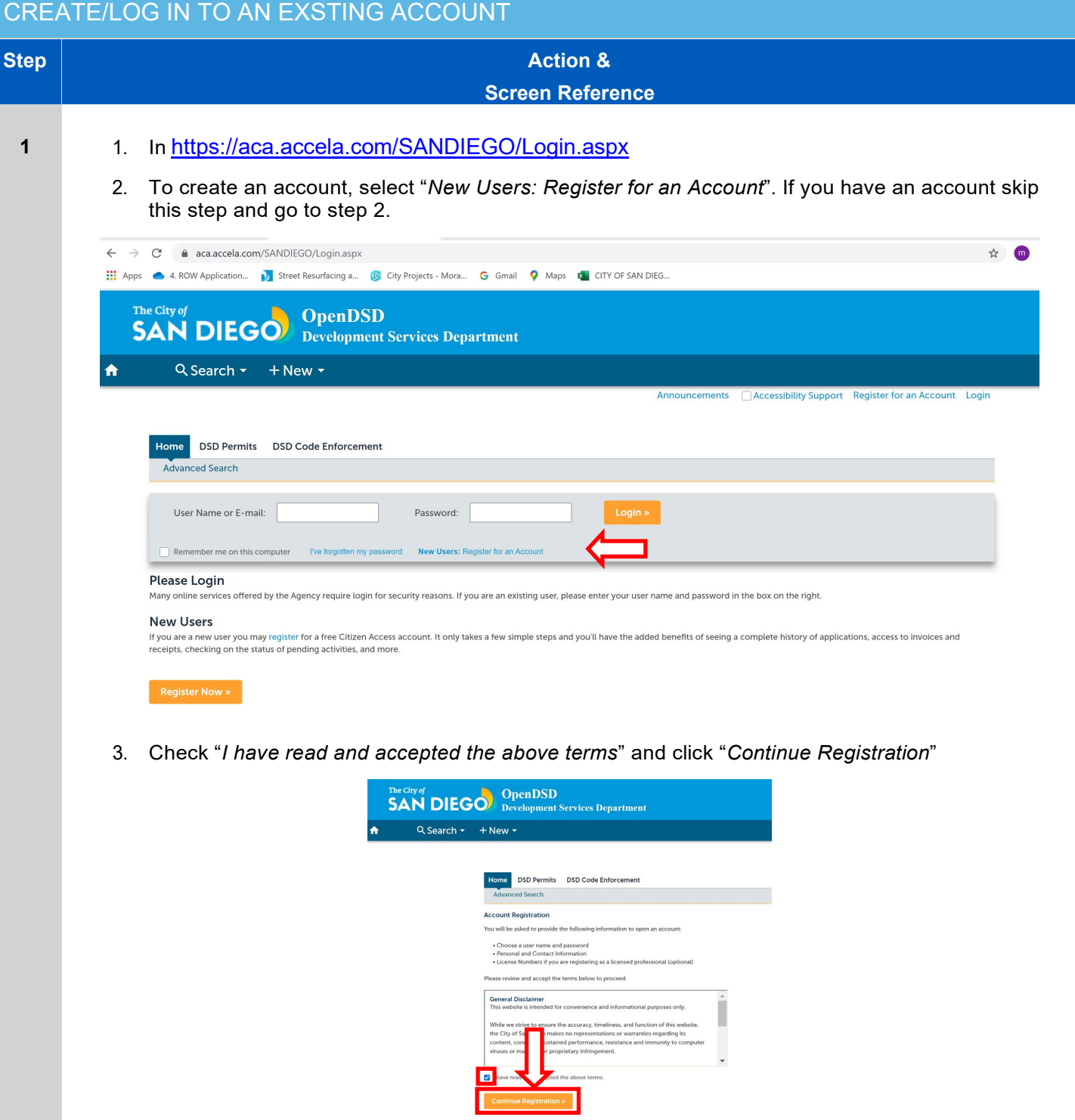

4. Fill out all the "Login information" and add new "*Contact Information*". This information will be used when you apply for permits

#### OTC Traffic Control Permit Submittal

Rev. 08/18/2021

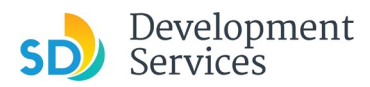

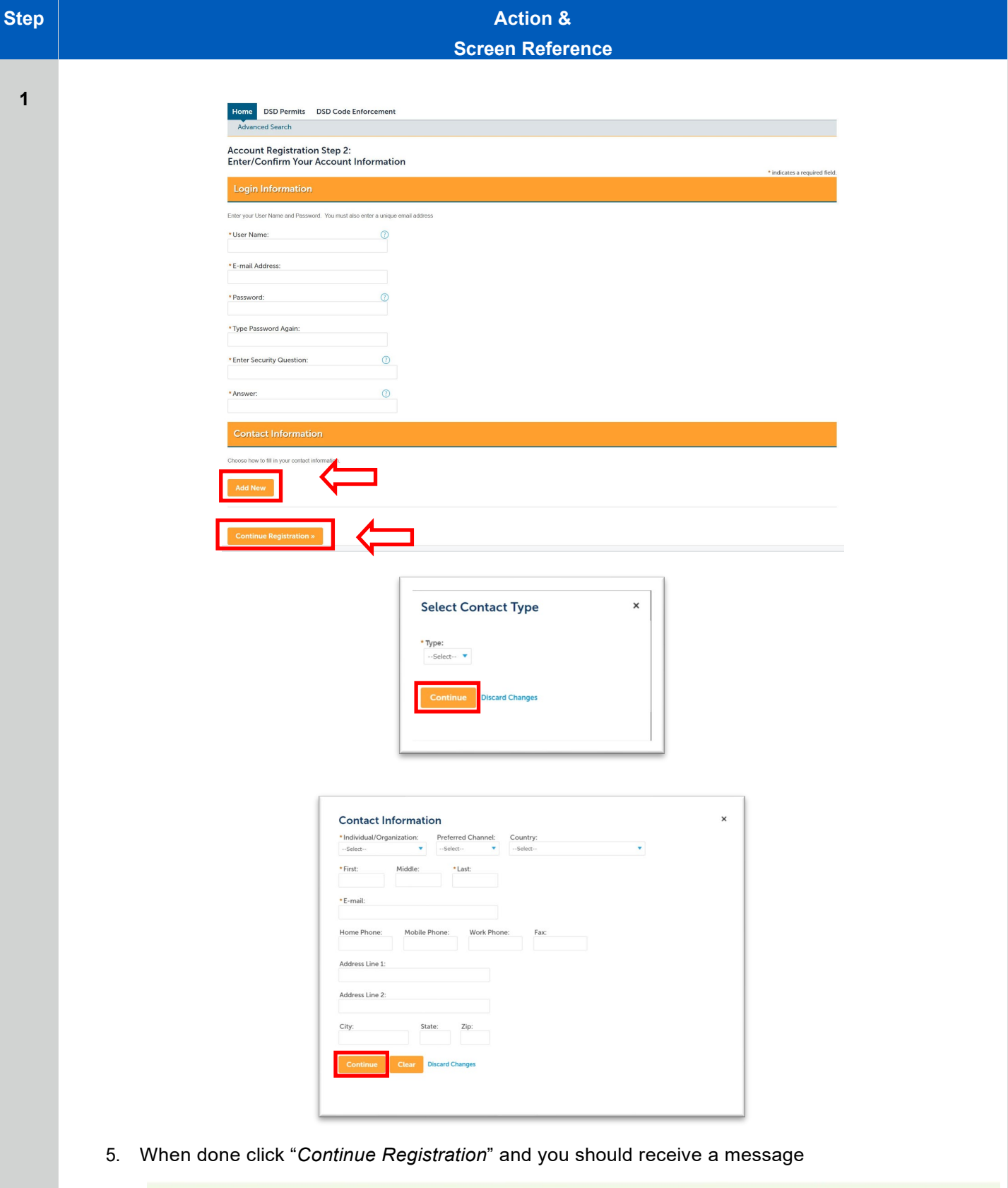

Your account has been created successfully. You can login immediately using your User Name and Password

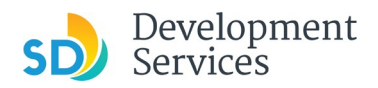

# SUBMITTING/RESUBMITTING DOCUMENTS FOR OTC TRAFFIC CONTROL PERMIT

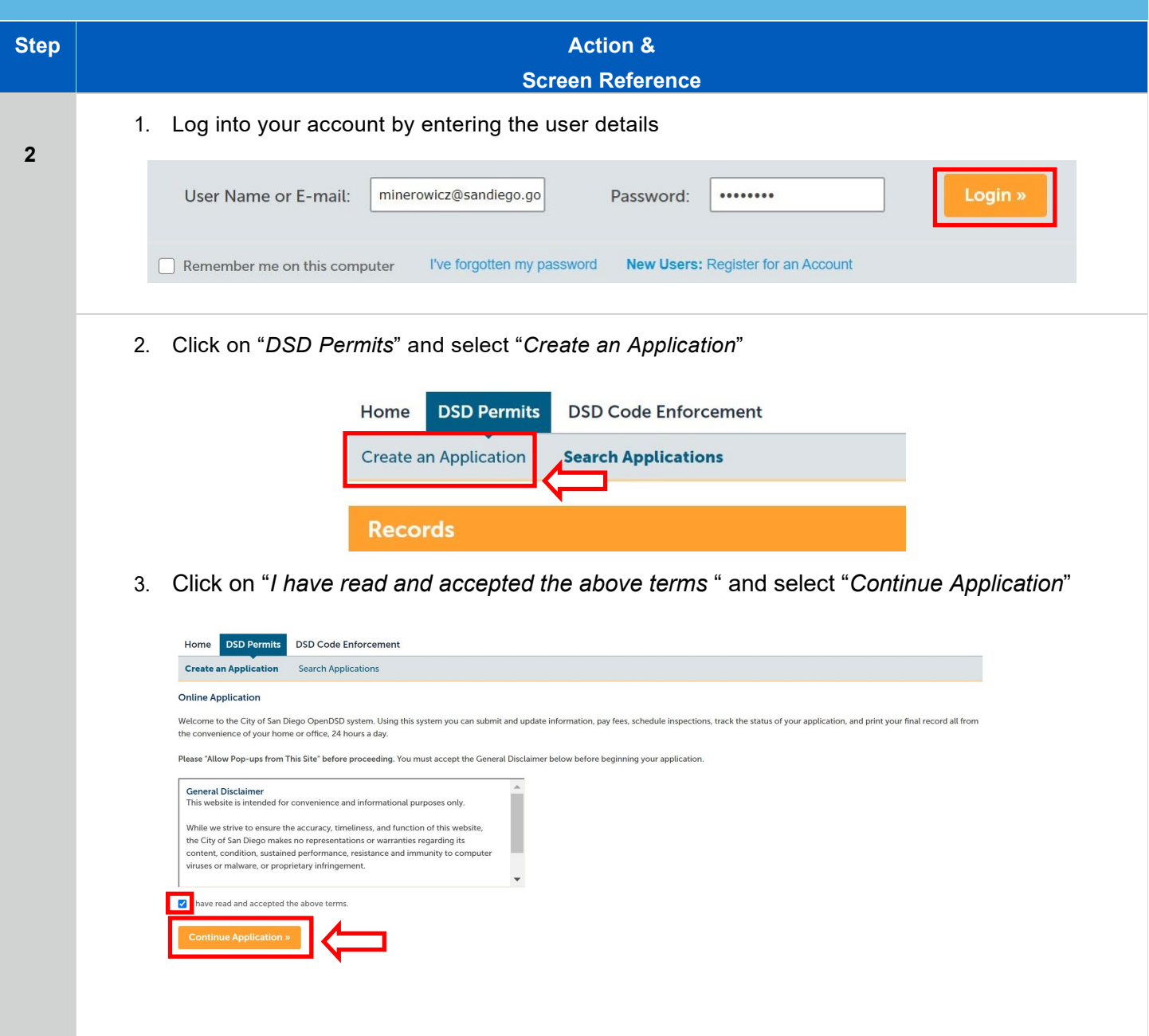

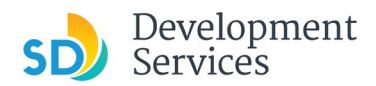

# SUBMITTING/RESUBMITTING DOCUMENTS FOR OTC TRAFFIC CONTROL PERMIT

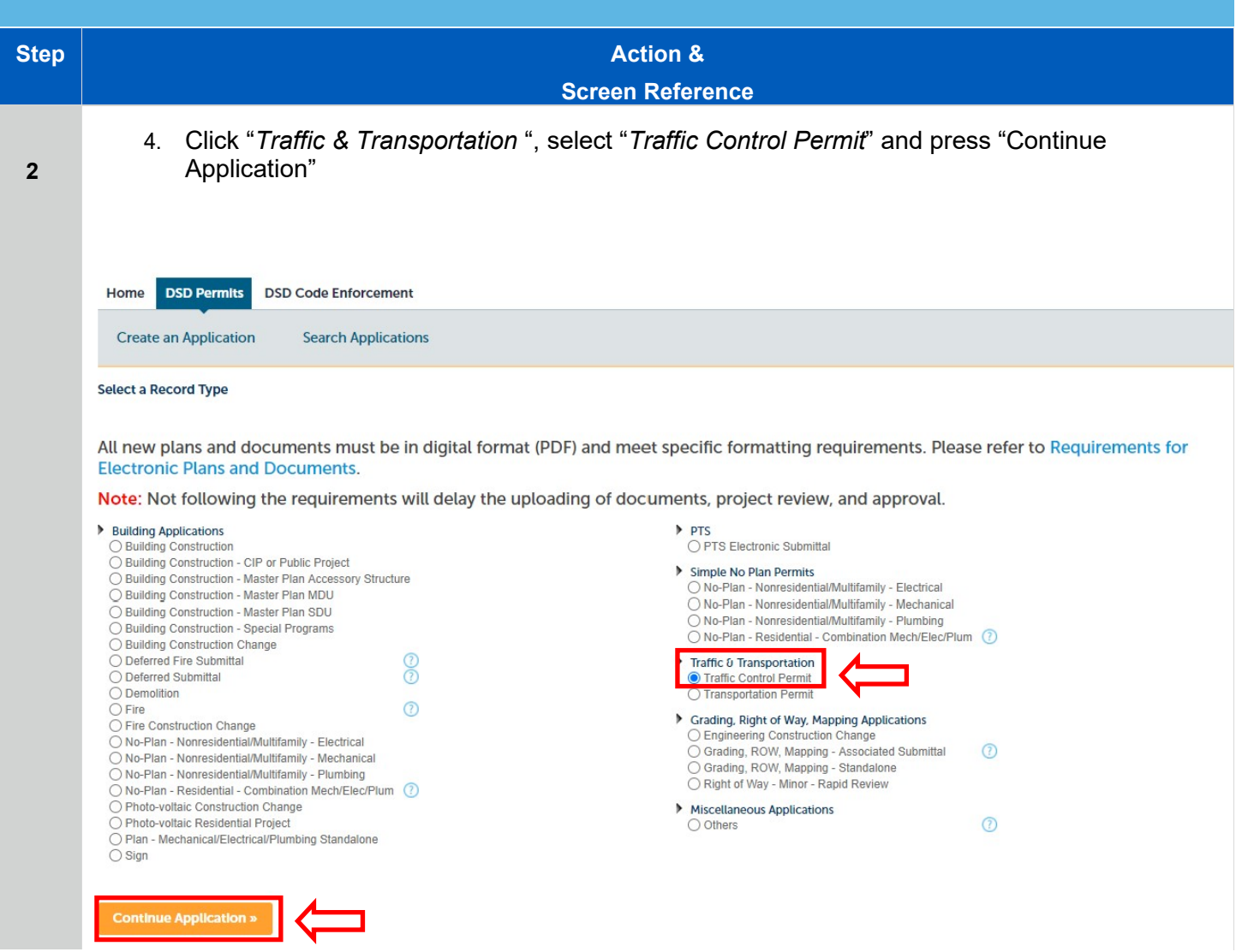

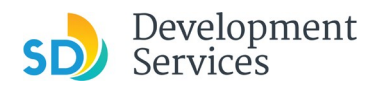

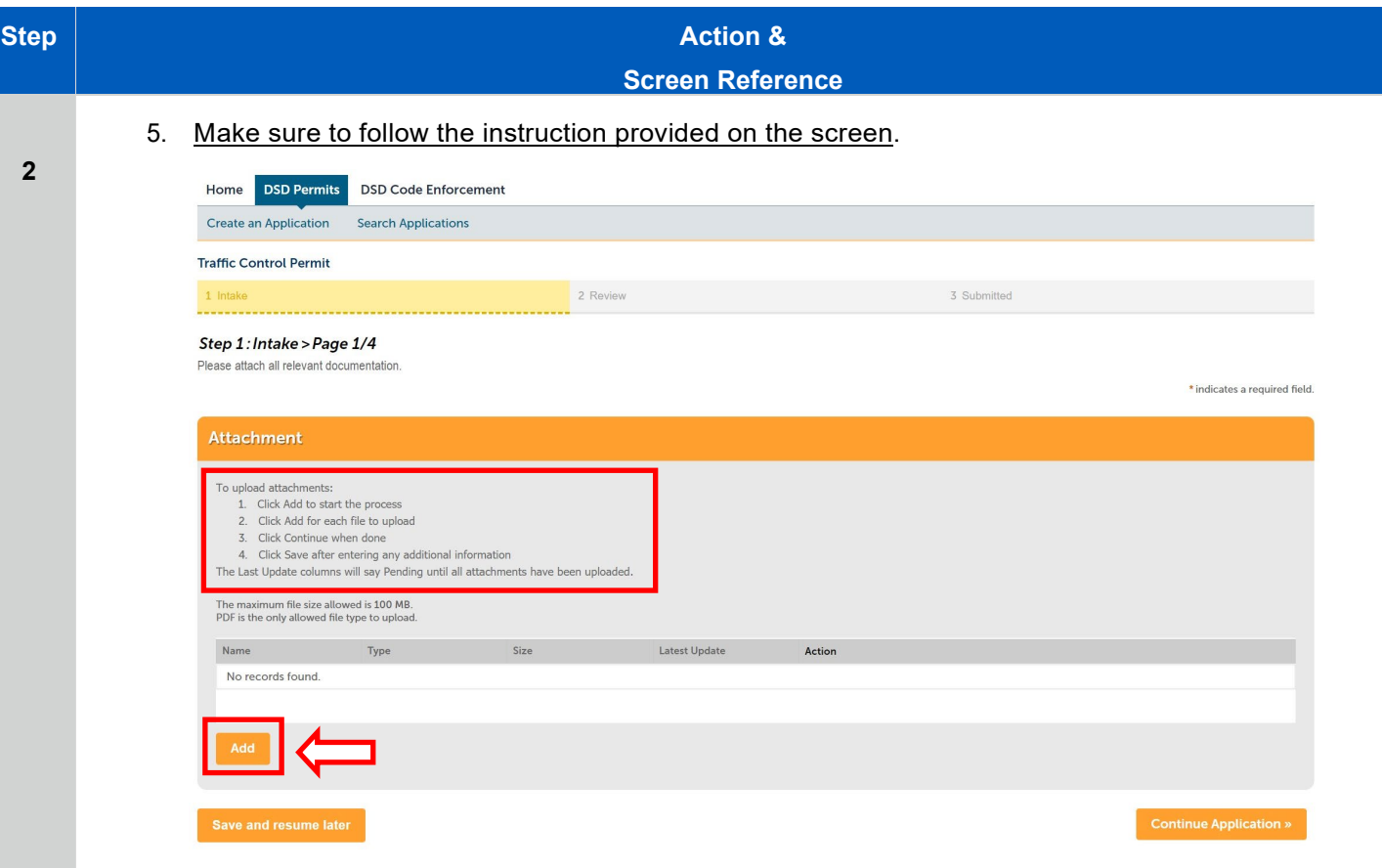

6. To upload a document(s) click on "*Add*". Add all the files you need to upload and click "Continue"

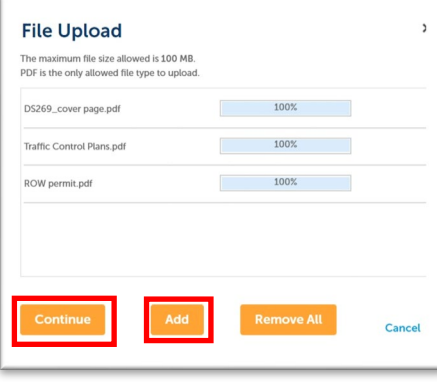

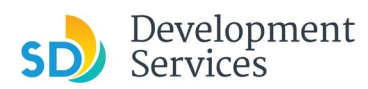

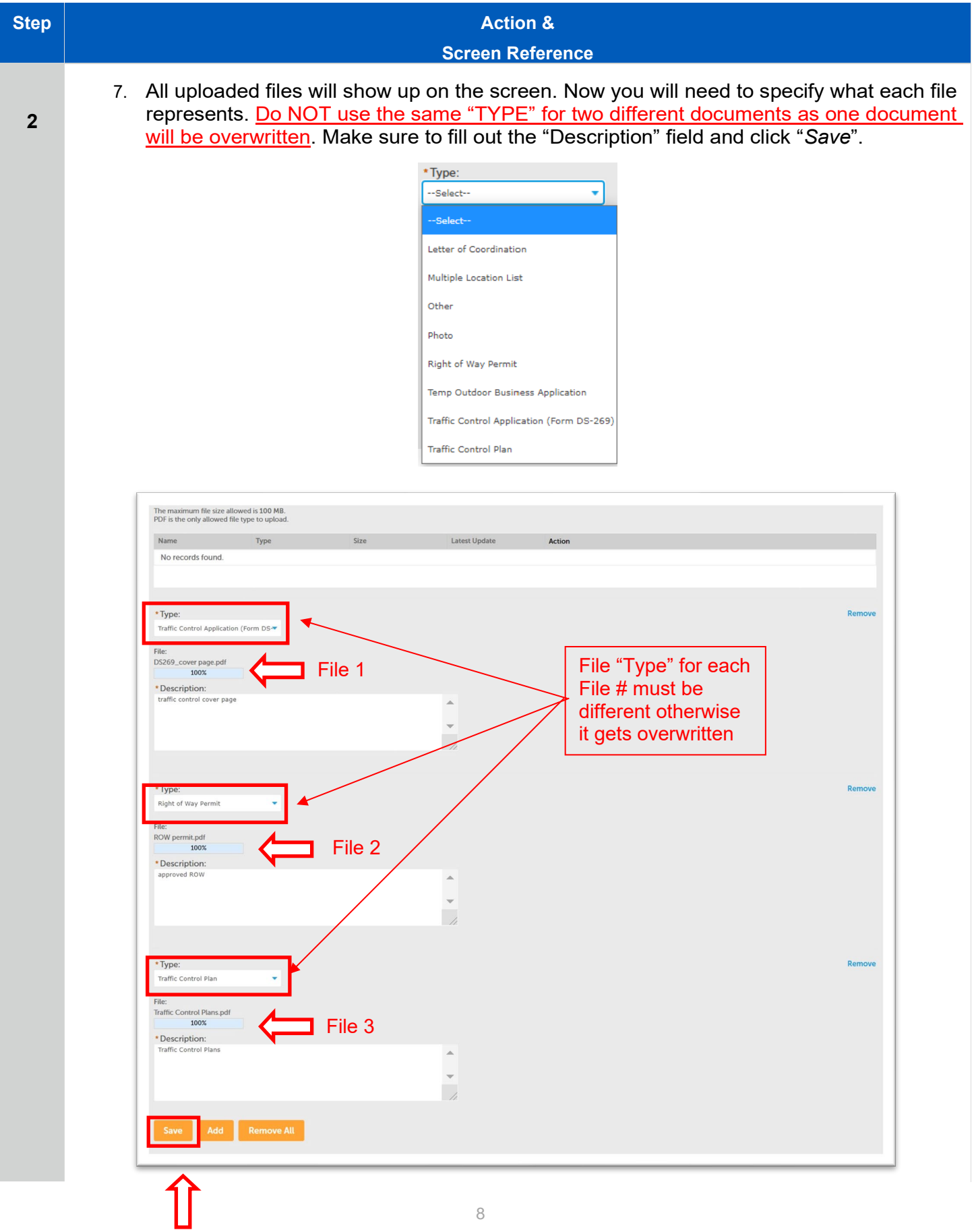

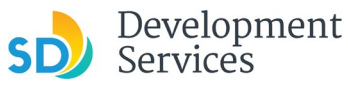

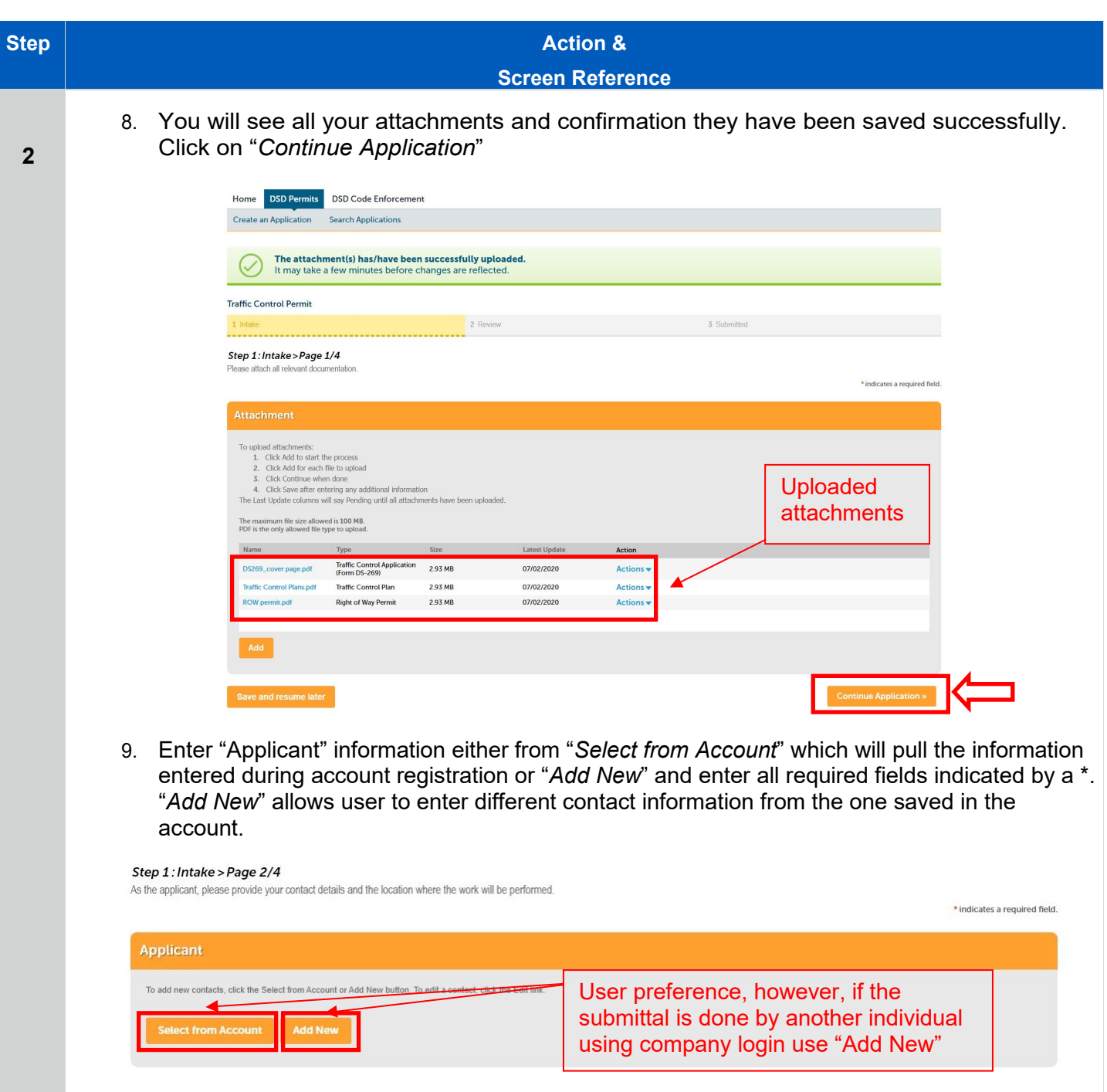

10. Enter project "Address" by filling out the "*Street No:*" and "*Street Name*" fields and then click on "*Search*". The application will automatically populate remaining fields.

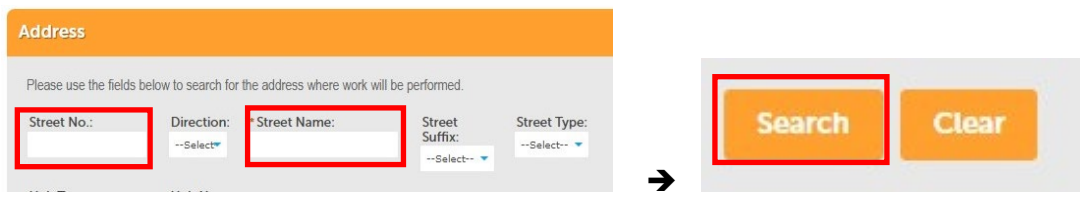

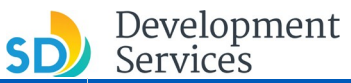

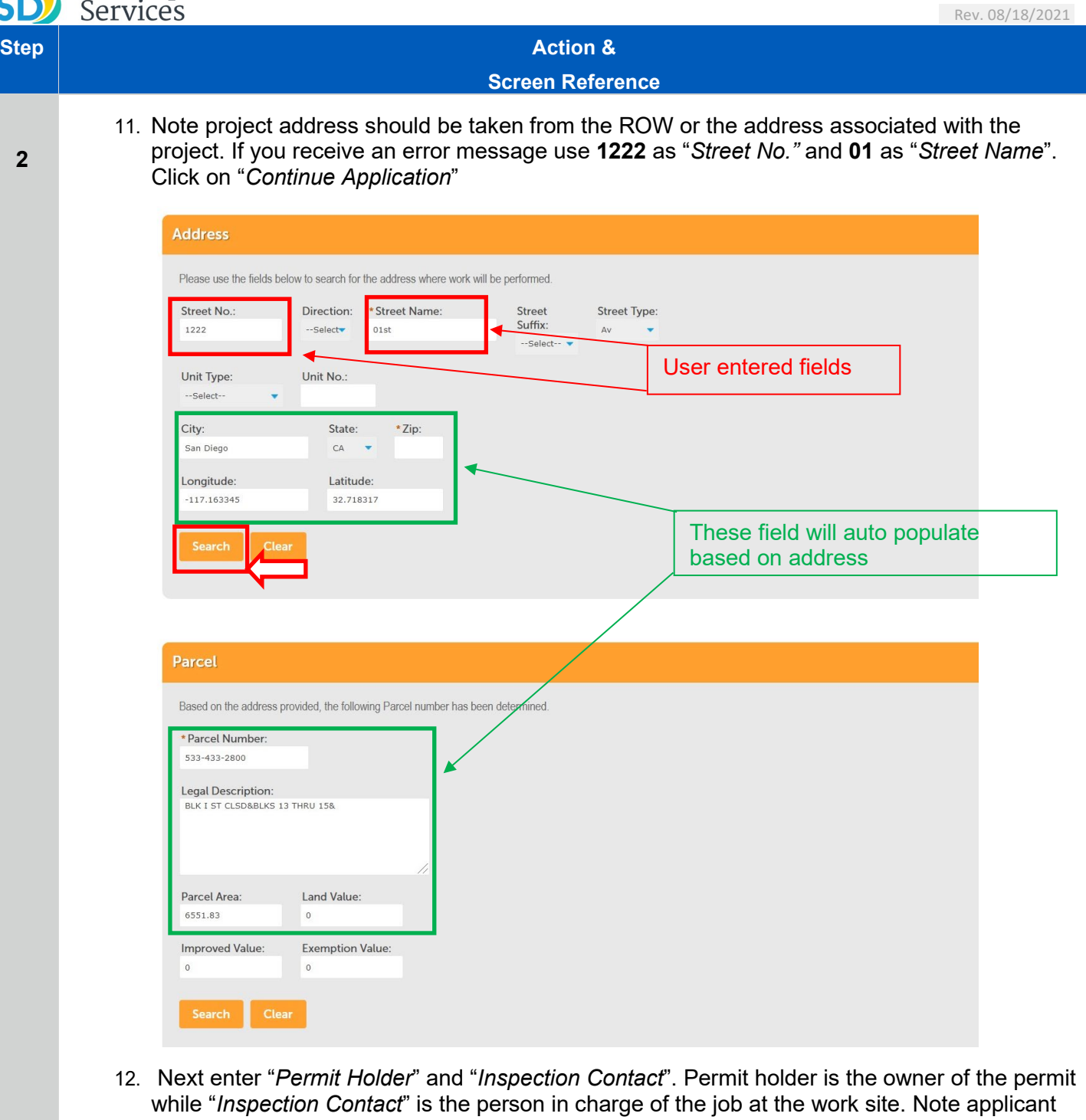

can be the "*Permit Holder*" and "*Inspection Contact*". Click on "*Continue Application*".

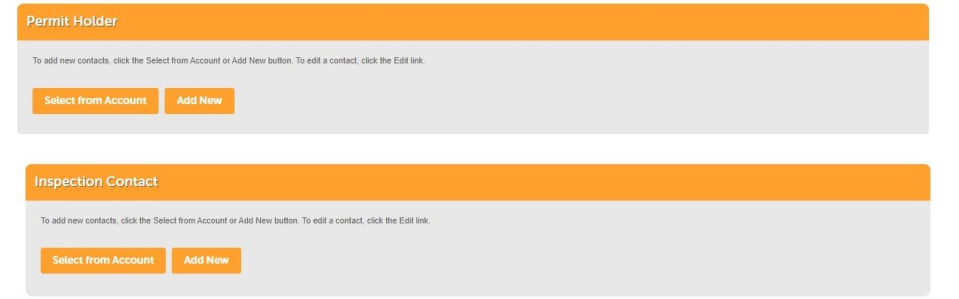

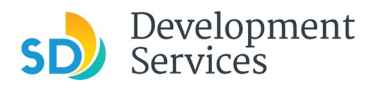

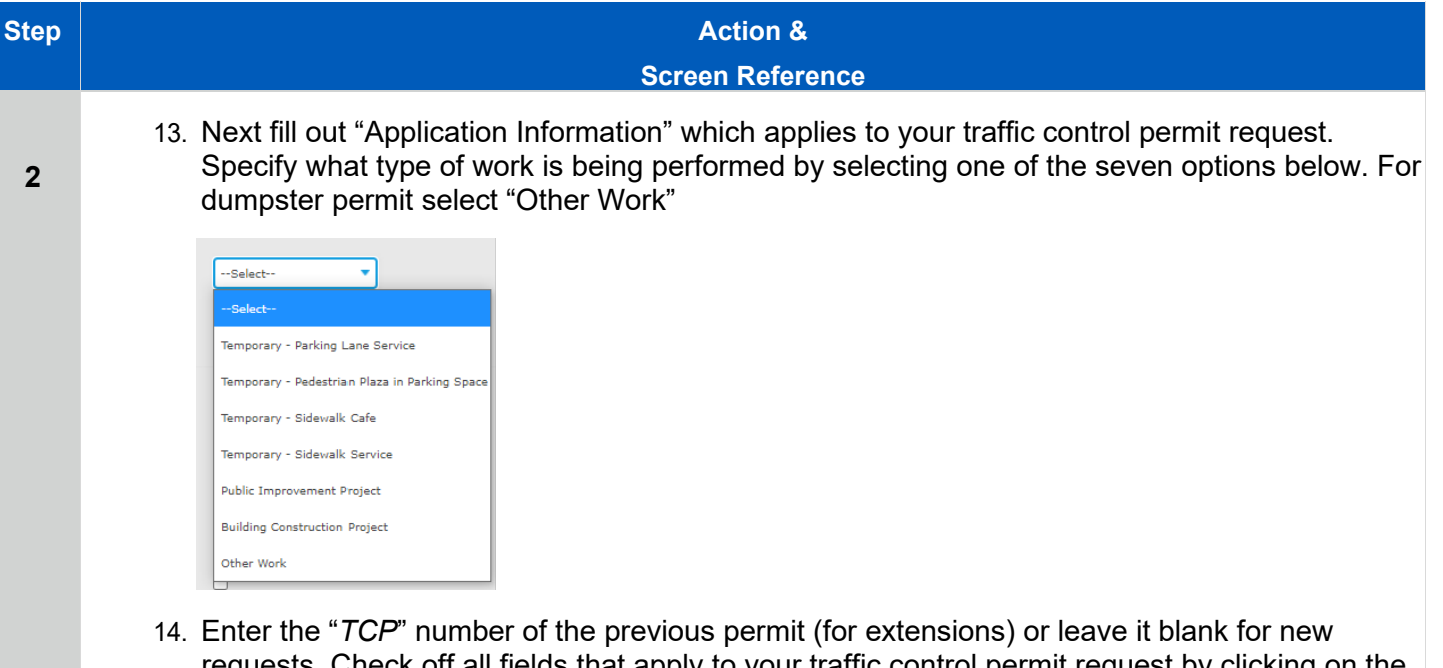

requests. Check off all fields that apply to your traffic control permit request by clicking on the check box located next to the entry. Incorrectly filled out application can be rejected.

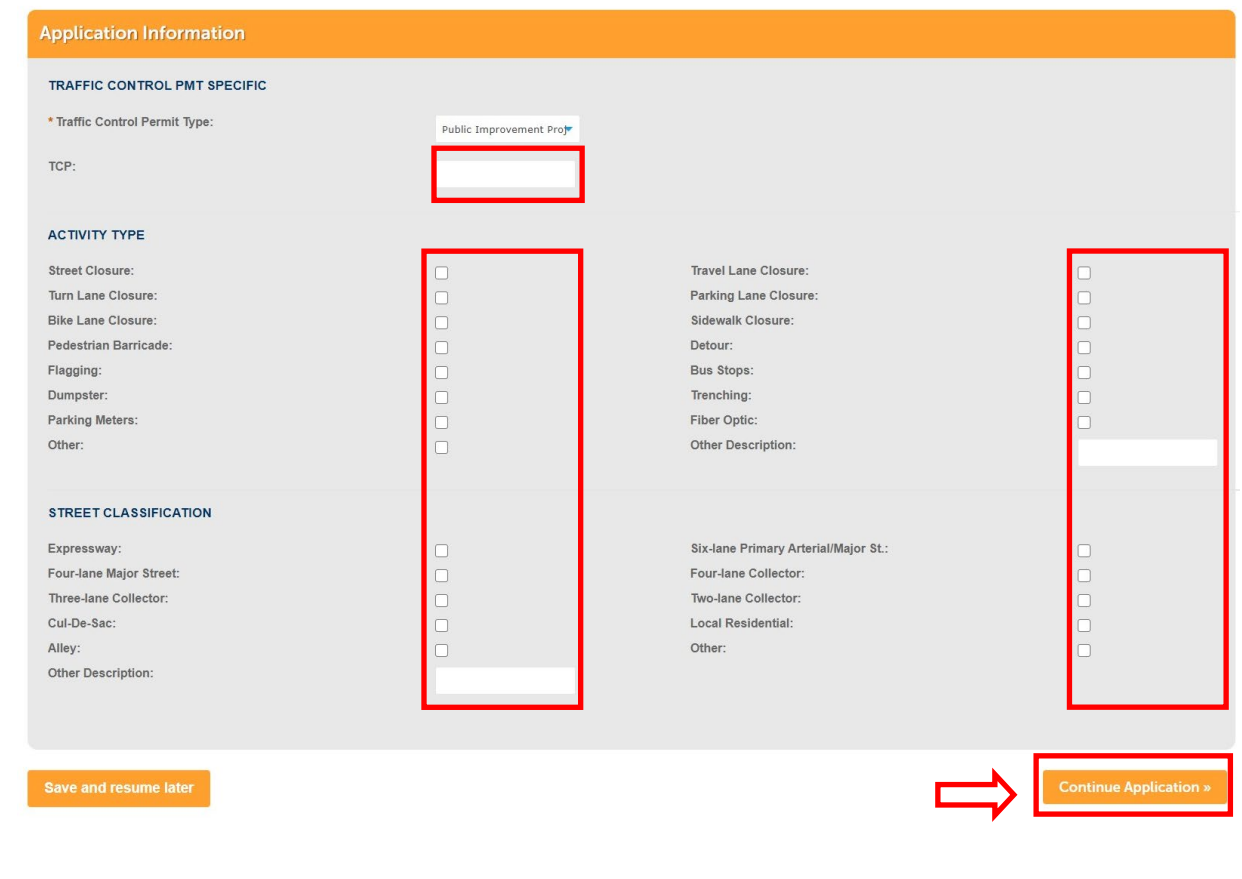

**Step <b>Action & Action &** 

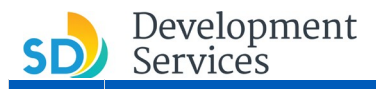

**2**

**Screen Reference**

15. Review your application request and if all information is correct click on "*Continue Application*"

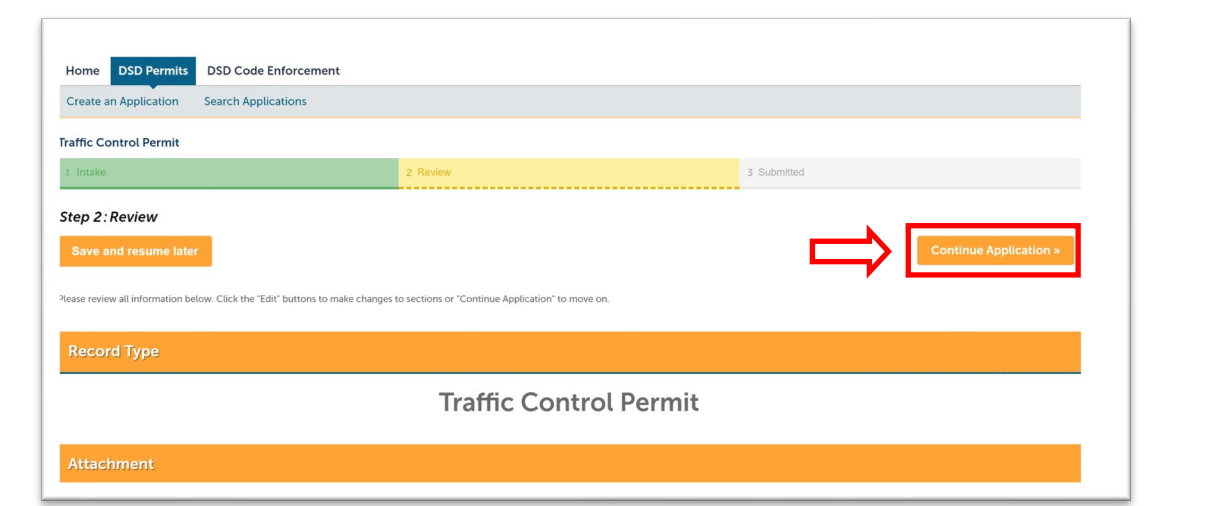

16. You will receive confirmation your application has been successfully submitted. Make sure to save your PMT-xxxxxxx. This number corresponds to the submitted request and will be used to pay the invoice, if the permit is approved. Note any new request, resubmittals or extensions will be assigned a different PMT-number. If a rejected application is resubmitted it will be assigned a new PMT-number.

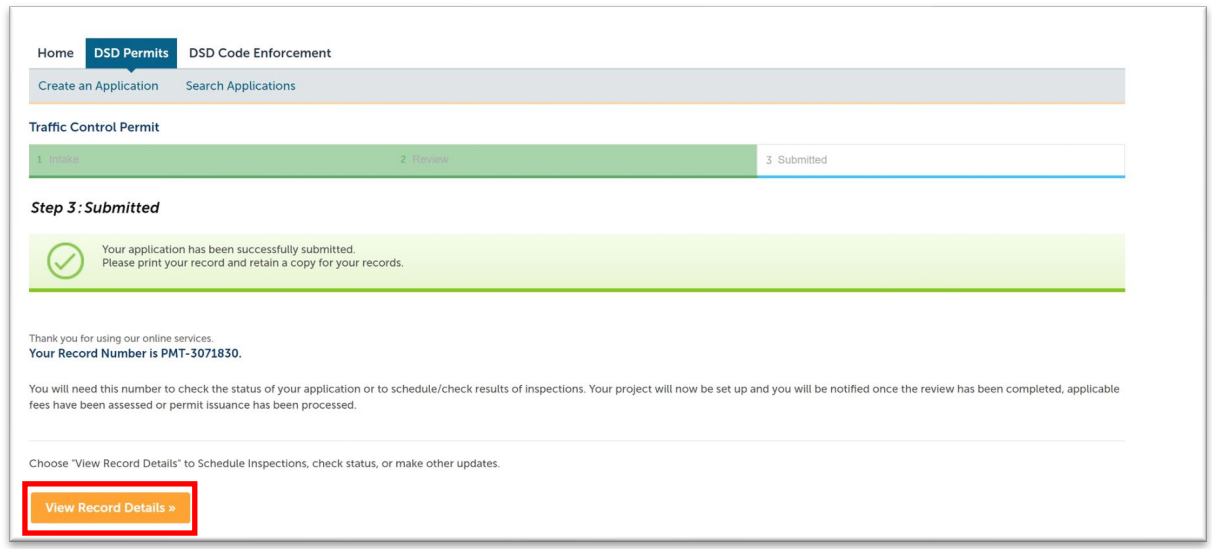

17. To go to your application, click on "*View Record Details*".

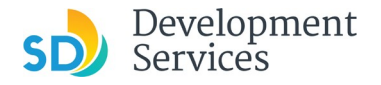

## CHECKING APPLICATION STATUS

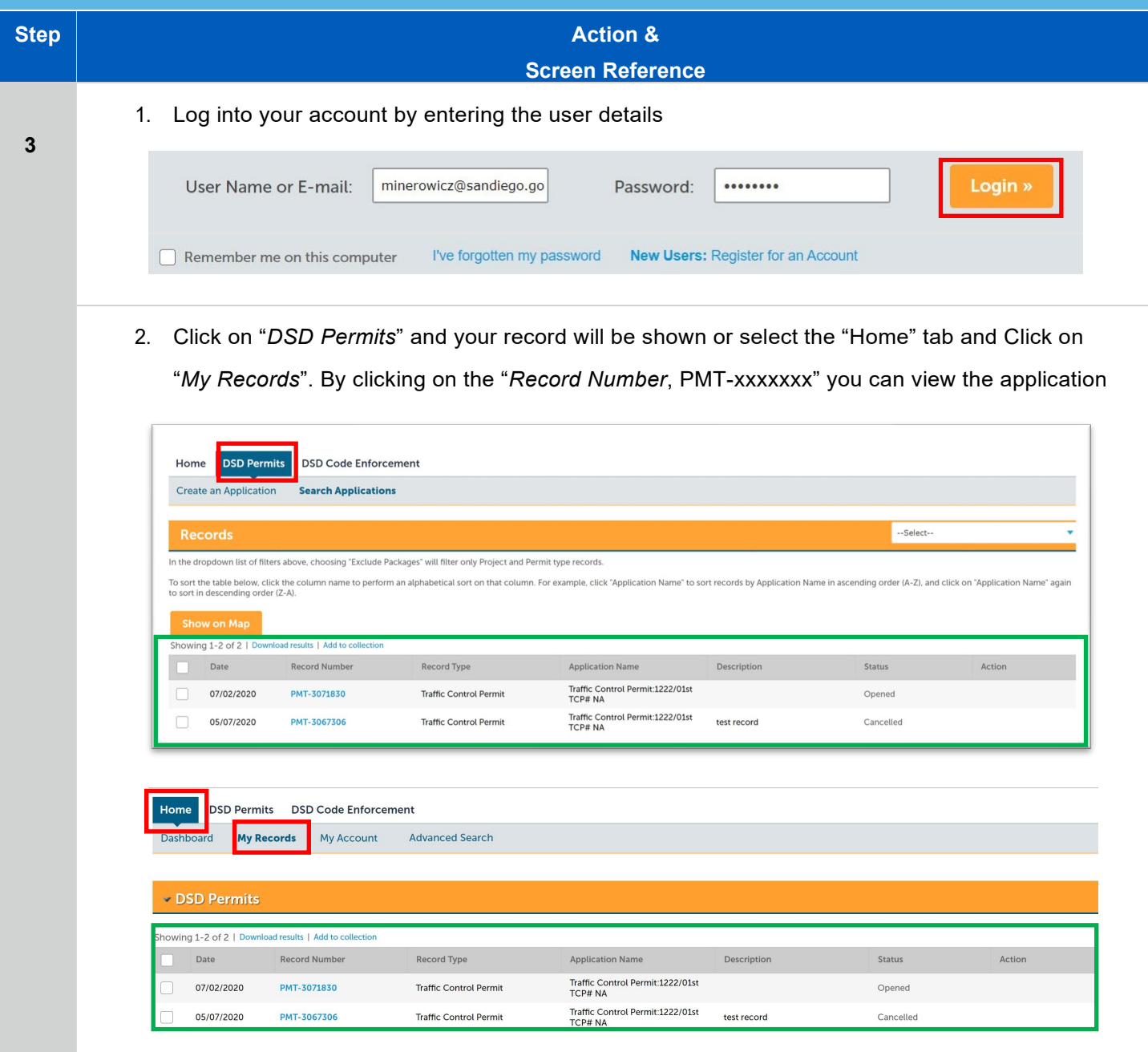

3. Application status is shown in the "Status" column. Below are status deteils

 $O$  pened  $\rightarrow$  Application is in the the queue and will be worked on by city staff based on the order in which it was recived. Application has not been reviewed yet

Cancelled > Application has been reviewed by city staff and rejected. An email specifying the reason for the application rejection has been sent from [Noreply@sandiego.gov.](mailto:Noreply@sandiego.gov) Check your mailbox ans spam folder.

Pending Invoice payment  $\rightarrow$  Application has been approved and applicant needs to pay the fees associated with the requested permit. To pay fees clicke on "*Pay Fee Due*"

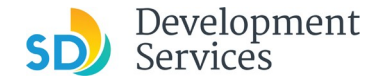

#### OTC Traffic Control Permit Submittal

Rev. 08/18/2021

#### PAYING FEES FOR TRAFFIC CONTROL PERMIT **Step Action & Screen Reference** 1. To pay fees click on "*Pay Fees Due*" under "Action" column  **4** Record Number Record Type Description Date **Application Name** Status Actio Traffic Control Permit:1222/01st<br>TCP# NA 07/02/2020 PMT-3071830 **Traffic Control Permit** Pending Invoice Payment Traffic Control Permit:1222/01st<br>TCP# NA  $\Box$ 05/07/2020 PMT-3067306 Traffic Control Permit test record Cancelled 2. Confirm the amount and select "*Continue Application*" **DSD Permits DSD Code Enforcement** Home Create an Application **Search Applications** Listed below are the fees based upon the information you've entered. The following screen will display your total fees. Fees Fees Qty. Amount Traffic Control-First Blk (P)  $\,1\,$ \$96.01 TOTAL FEES: \$96.01 Note: This does not include additional inspection fees which may be assessed later. 3. You will be redirected to make a payment The City of **SAN DIEGO Select Payment Method** Please choose the method of paymen Pay by Credit or Debit Card Pay by Personal Check Pay by Corporate Check Make a Payment 4. You can also pay fees by clicking on the "Record Number" and selecting "*Payment*" drop down *Pay*  **Fees**<br>
Home **DSD Permits** DSD Code Enforcement Create an Application Search Applications Record PMT-3071837: **Traffic Control Permit Record Status: Pending Invoice Payment** Record Info Payments Outstanding: Invoice Number<br>77744  $\frac{\text{Date}}{\frac{07}{02}}$ Amount<br>\$96.01 Pay Fees dina fees: \$96.01

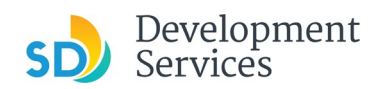

#### OTC Traffic Control Permit Submittal

Rev. 08/18/2021

# DONLOADING APPROVED PERMIT

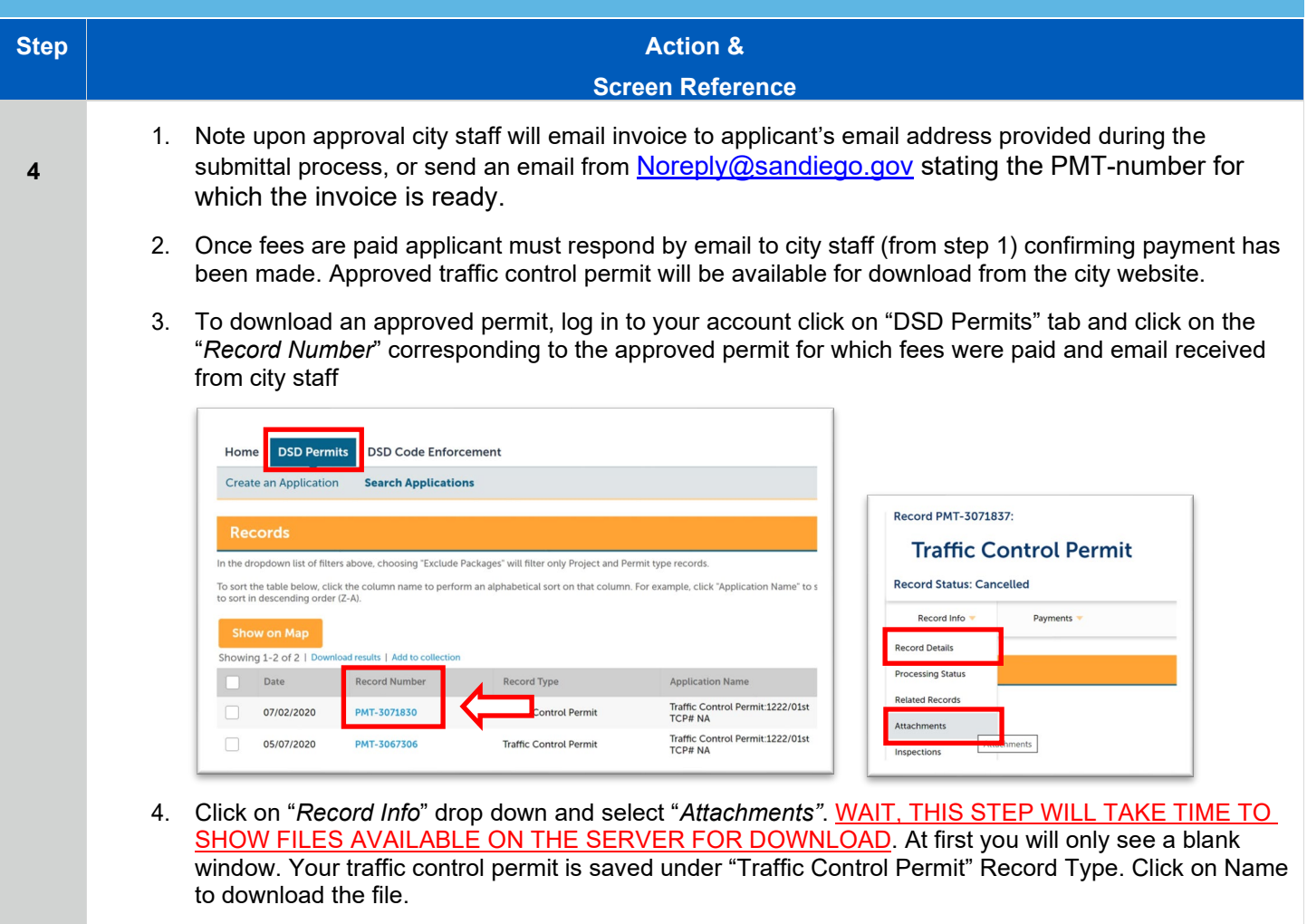

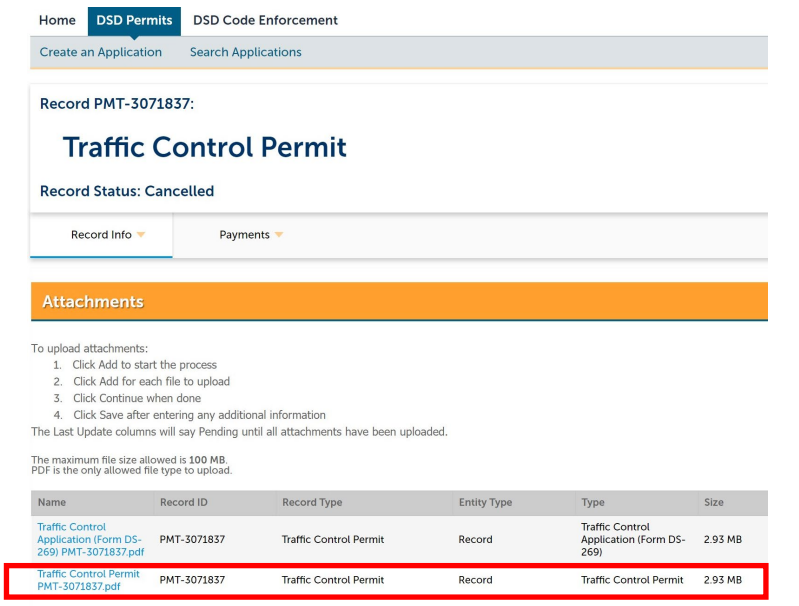

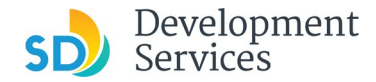

What does it mean when my PTS-XXXXXXX status is...?

#### Opened

Application is in the the queue and will be worked on by city staff based on the order in which it was recived. Application has not been reviewed yet

## Cancelled

Application has been reviewed by city staff and rejected. An email specifying the reason for the application rejection has been sent from [Noreply@sandiego.gov.](mailto:Noreply@sandiego.gov) Check your mailbox.

#### Pending Invoice Payment

Application has been approved and applicant needs to pay the fees associated with the requested permit. To pay fees clicke on "*Pay Fee Due*"